## Bepaal het MAC-adres op Cisco 504G IPtelefoon  $\overline{\phantom{a}}$

## Doelstellingen

Dit document legt uit hoe u het MAC-adres van de Cisco SPA504G IP-telefoon kunt bepalen. Hiermee kunt u het MAC-adres van de telefoon controleren met behulp van het telefoonmenu op het telefoondisplay.

## Toepasselijke apparaten

・ Cisco 504G IP-telefoon

## Het MAC-adres bepalen op Cisco 504G

Stap 1. Druk op de knop Setup op de SPA504G om het Setup-menu te openen.

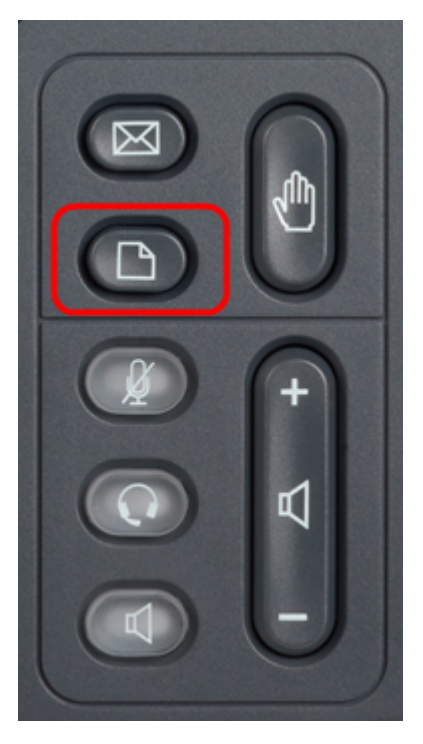

Stap 2. Druk op 3 of ga naar beneden met de navigatietoetsen om optie 3 te selecteren, en druk op Selecteer de zachte toets om het menu Instellingen te openen.

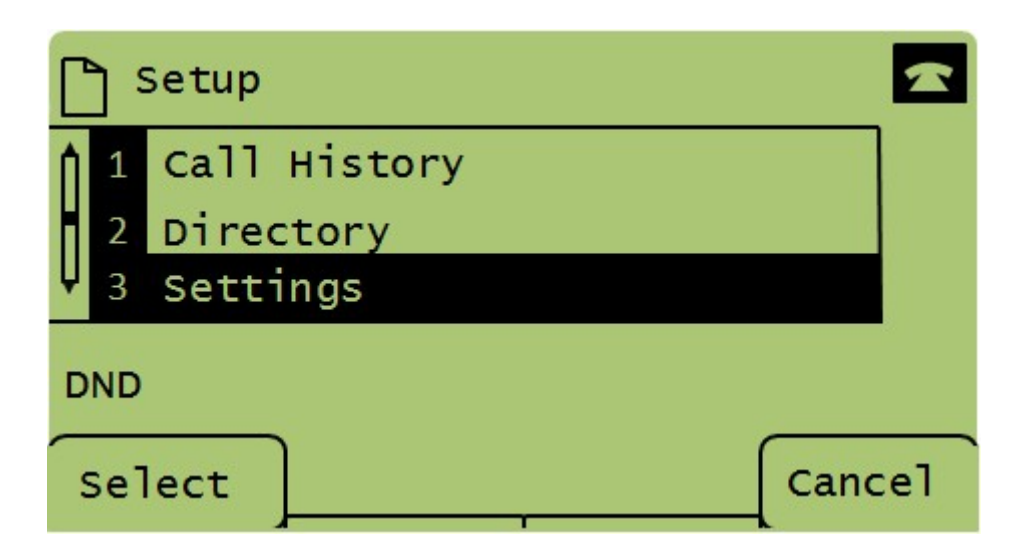

Stap 3. Druk op 5 of ga naar beneden met de navigatietoetsen om optie 5 te selecteren, en druk op Selecteer de zachte toets om het menu Network Configuration te openen.

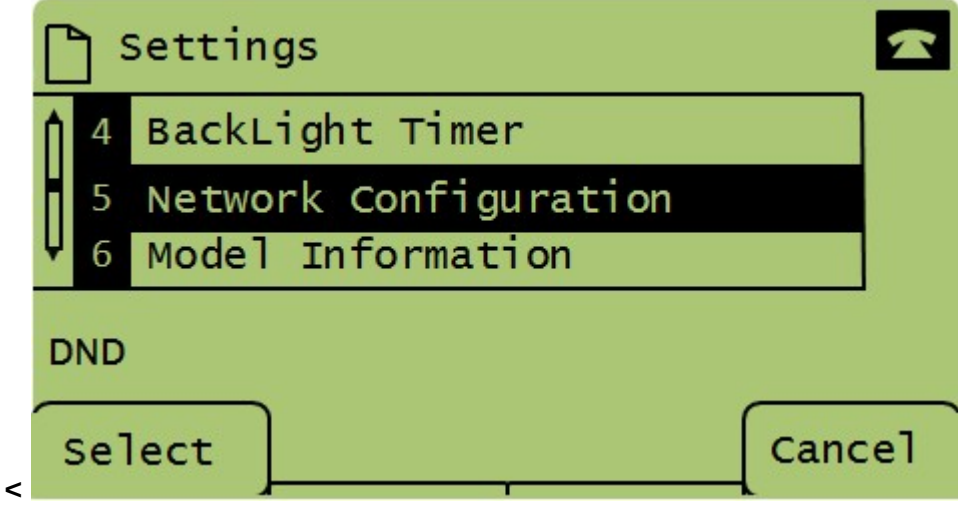

Stap 4. Druk op 3 of rol omlaag met de navigatietoetsen om optie 4. Dit zal het MAC-adres van de SPA504G-telefoon weergeven.

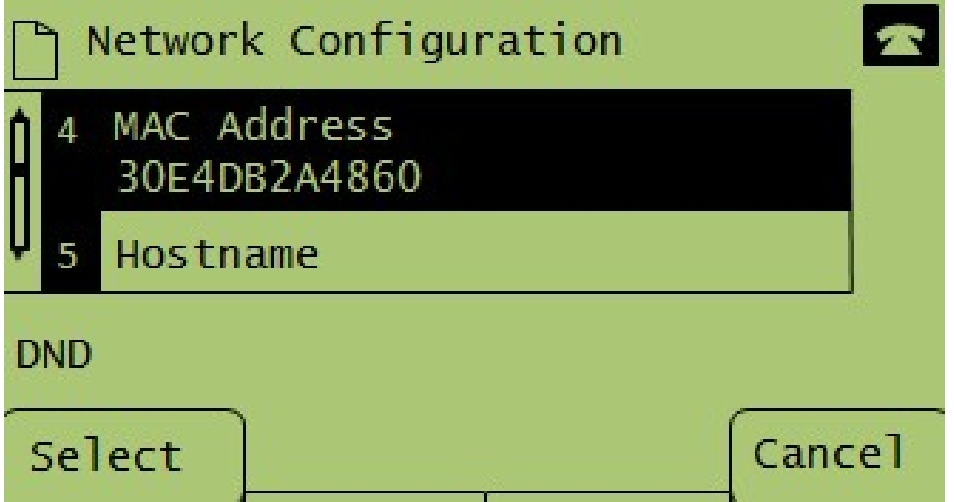